## Построение функций в Open Office. Calc

- 1. Запустите табличный редактор OpenOffice.org Calc.
- **Задача1:** Постройте график функции  $y=sin(x)$ на отрезке [-8;8] с шагом 0,5 2.

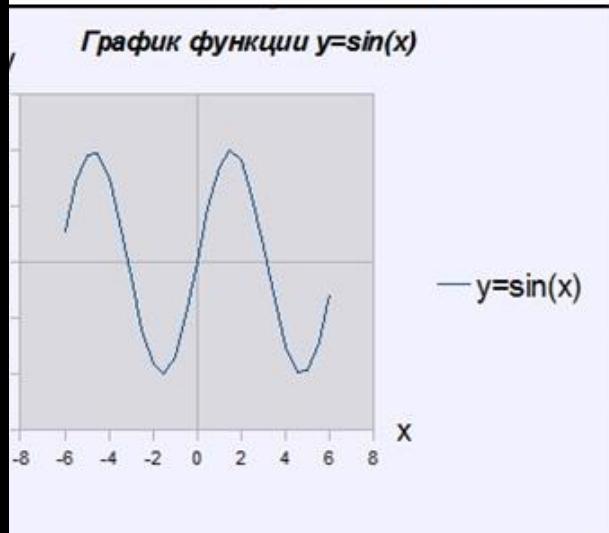

• Выделите ячейки  $AI$ : F1 и объедините их, используя кнопку объединить ячейки на панели инструментов Форматирование.

•Введите в объединенные ячейки заголовок Построение графиков функций.

■В ячейку А3 введите *х*, а в ячейку  $B3 - y = sin(x)$ .

• В ячейку  $A4$  введите значение -8, в  $A5$  - значение -7,5. Выделите эти две ячейки и наведите указатель мыши на правый нижний угол выделения - черный квадратик (маркер заполнения). После того, как указатель примет форму черного крестика, растяните область выделения до значения 8 (или с помощью Ряда).

■В ячейку  $B4$  введите формулу =  $sin(A4)$  и нажмите клавишу Enter.

- Используя маркер заполнения, скопируйте формулу в остальные ячейки.
- Выделите значения двух столбиков и запустите Мастер диаграмм (Вставка Диаграмма).
- Выберите тип диаграммы Диаграмма XY (только линии).
- Приведите диаграмму к виду, представленному на рис.
- 3. Переименуйте Лист 1 в Синусоида
- 4. Откройте Лист 2

5. <u>Задача 2</u>: Постройте график функции  $y = \begin{cases} 1-x^2, & x \in [-1,1] \\ |x|-1, & x \in (-\infty,-1) \cup (1,+\infty) \end{cases}$ на отрезке [-3;3] с шагом 0,2.

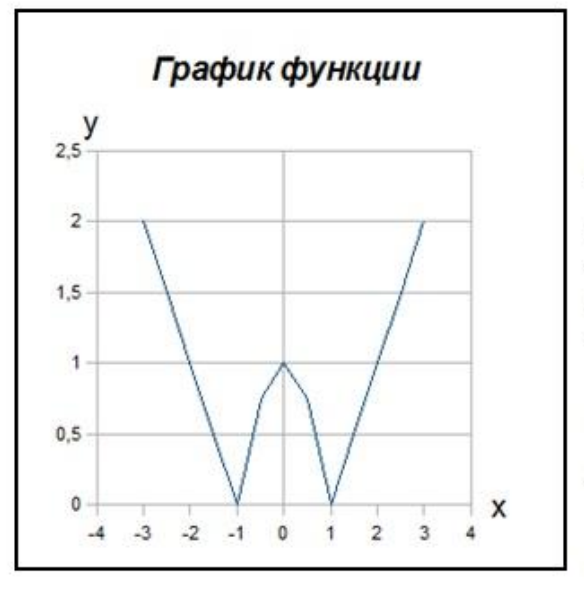

■В ячейку А3 введите х, а в ячейку В3 – у.

 $-B$  ячейку А4 введите значение -3, в А5 - значение -2,8. Выделите эти две ячейки и наведите указатель мыши на правый нижний угол выделения - черный квадратик (маркер заполнения). После того, как указатель примет форму черного крестика, растяните область выделения до значения 3 (или с помощью Ряда).

•Для того чтобы записать функцию у воспользуемся логической функцией IF(Логическое выражение; значение если истина; значение если ложь).

• Функция IF проверяет, выполняется ли условие, и возвращает одно значение, если оно истинно и другое значение, если нет.

•В нашем случае если  $x \in [-1,1]$ , то  $y = 1-x2$ , в противном случае  $y = |x|-1$ .

• Чтобы записать условие  $x \in [-1,1]$  воспользуемся логической функцией  $AND$ (логическое выражение 1; логическое выражение 2; ...).

■В нашем случае получим  $AND(x \ge -1, x \le 1)$ .

•Для вычисления модуля используется функция ABS (число)

• Таким образом, формула для нахождения значения функции будет выглядеть следующим образом: ■=IF(AND(A4 > = -1;A4 < = 1); 1 – A4\*A4; ABS(A4) – 1), где A4 – адрес первой ячейки в столбце со значением х

## Самостоятельная работа

- 6. На *Листе 3* постройте график функции  $y = |x^2+5x-10|, x \in [-10, 5]$ , шаг 0,5
- Ha *Jueme 4* постройте график функции  $y =\begin{cases} |x-2|, x \le -2 \\ x^2, x \in (-2,2) \\ 4-|x-2|, x \ge 2 \end{cases}$ ,  $x \in [-7,7]$ , шаг 0,5. 7.